**②日時を選択して「決定」ボタンをクリックします。**

**③ご希望の席種・枚数をお選び下さい。 表示内容ご確認の上、「決定」ボタンをクリックします。**

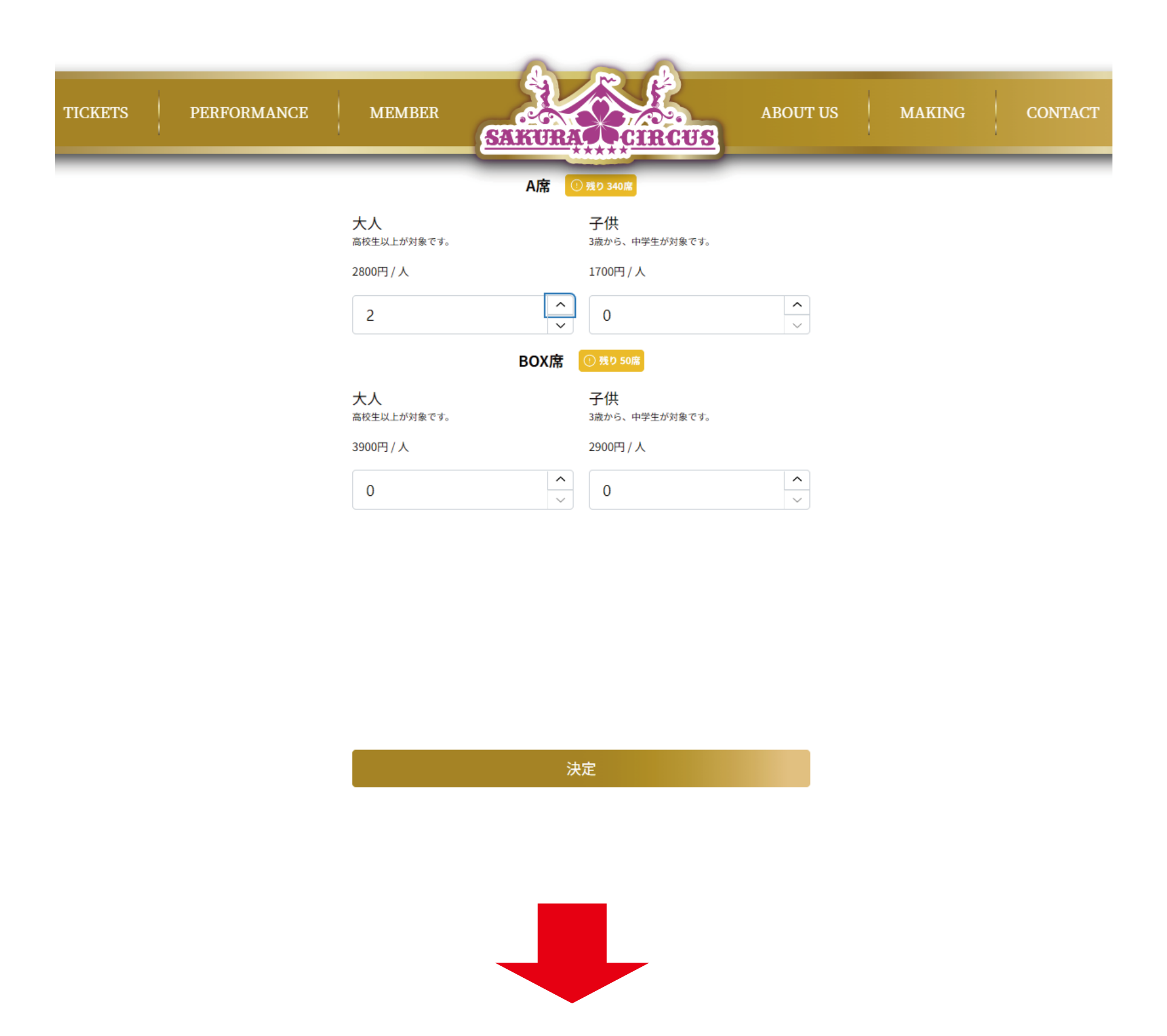

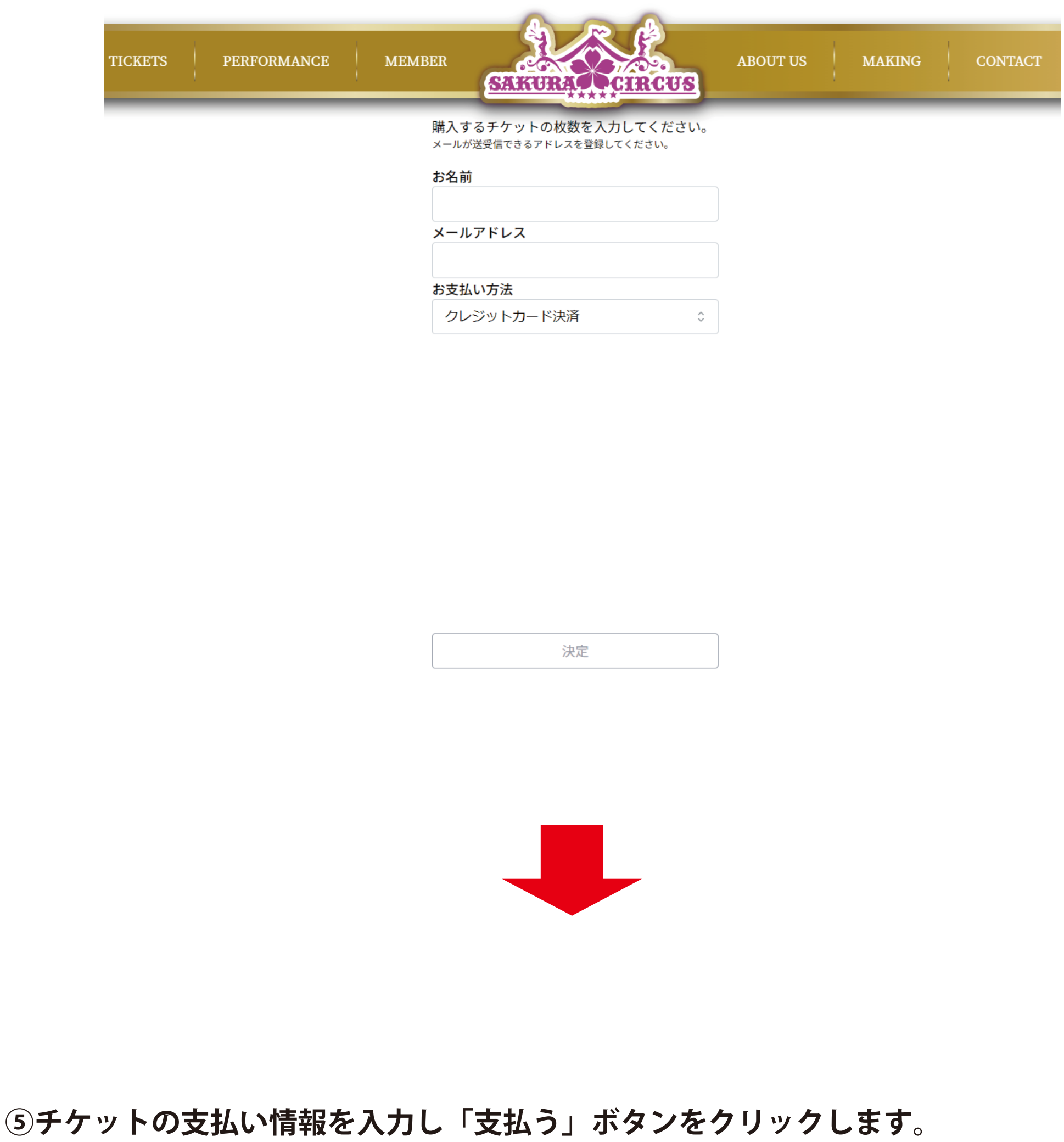

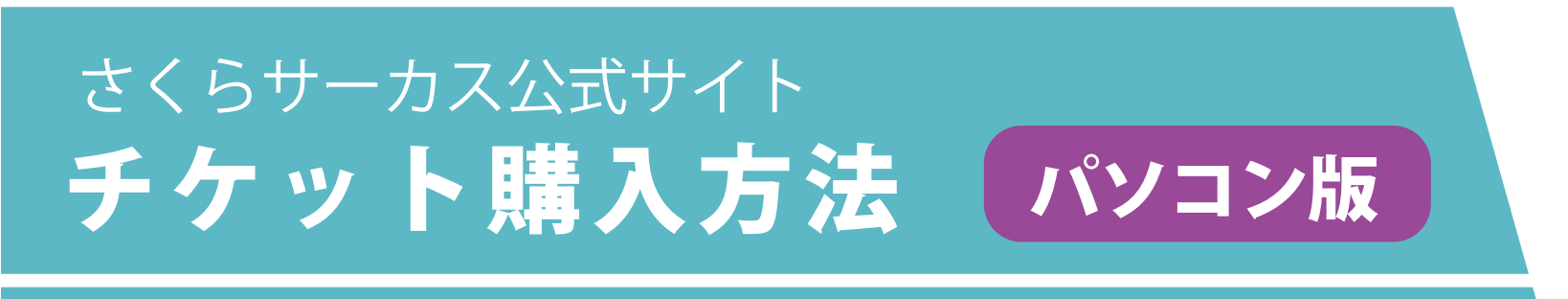

**①日付を選択して「決定」ボタンをクリックします。**

**⑥購入完了ページが表示されます。 こちらの QR コードがチケットになりますので スクリーンショットして保存しておいてください。**

**※スマートフォン等で撮影した QR コードは読み取れない可能性がございます。**

## ご購入ありがとうございます!

決済が完了いたしました。

こちらのページがチケットになりますので、スクリーンショッ トして保存しておいてください。(PC等で取得したQRコードを スマートフォン等で撮影したものは、読み取れない可能性がご ざいます)

ご登録いただいたメールアドレス宛にもチケットを送信させて いただきましたので、ご確認ください。

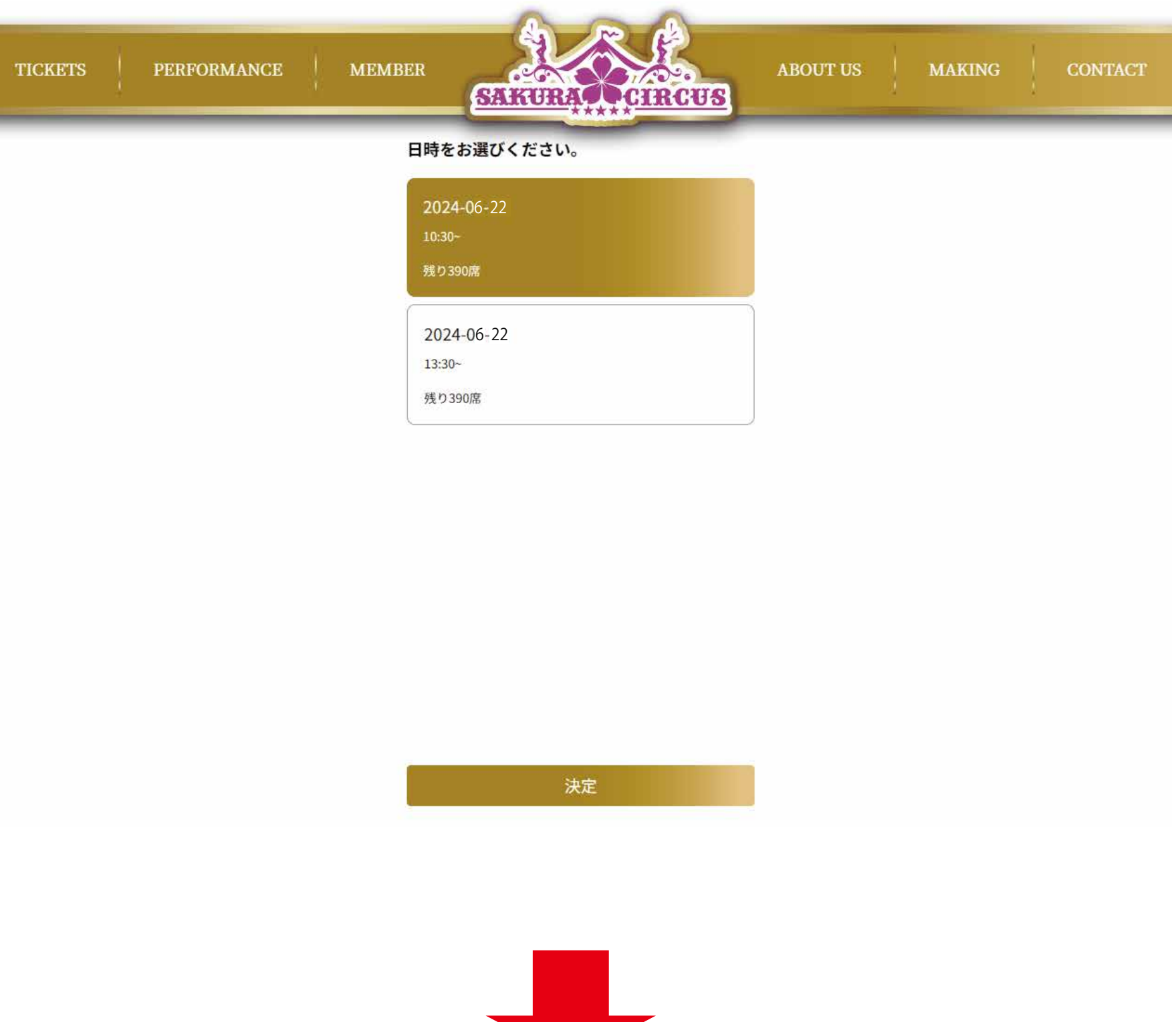

**⑦購入が完了するとメールが届きます。 添付されている QR コードか web 上で表示されたスクリーンショットを お持ちください。**

【さくらサーカス】ご購入ありがとうございます!

no-reply@sakuracircus.co.jp 宛先

ご予約いただき、ありがとうございます。

こちらがチケットになります。当日はこちらのメールか、Web上で表示されたチケットのスクリーンショットをお持ちください。

**⑧当日、QR コードを入場受付時にご提示ください。**

**⑨表示した QR チケットをバーコードリーダーにかざしてください。 認証されましたら、入場手続き完了です!**

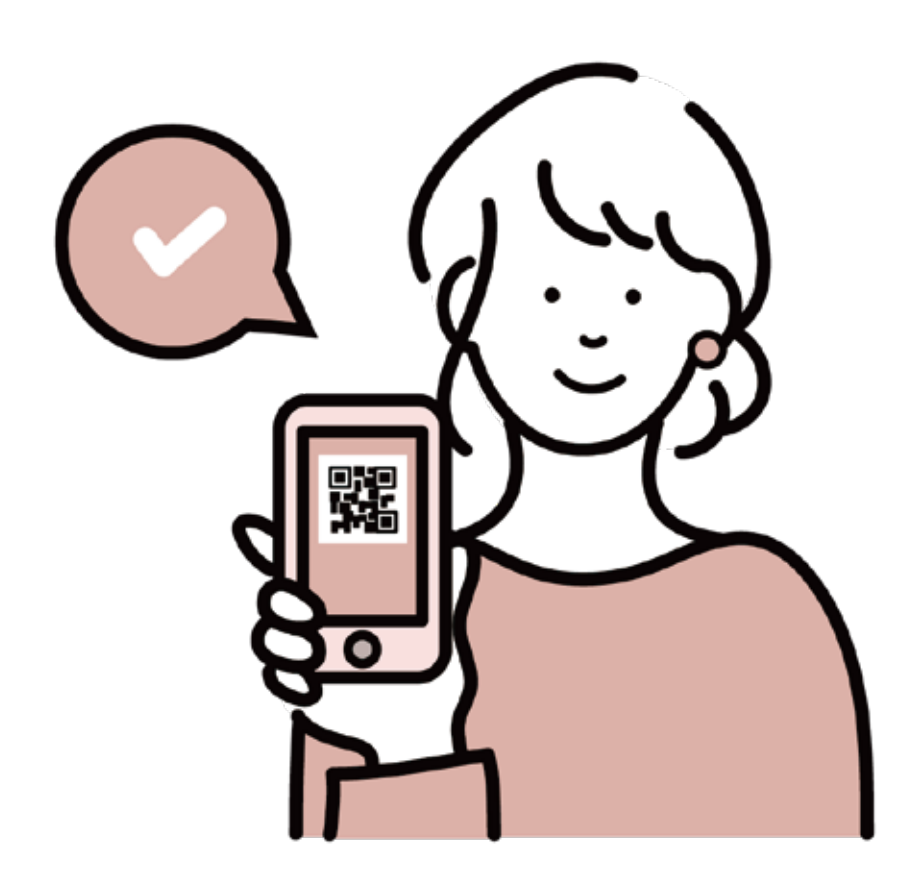

**④お名前とメールアドレスを入力し「決定」ボタンをクリックします。**

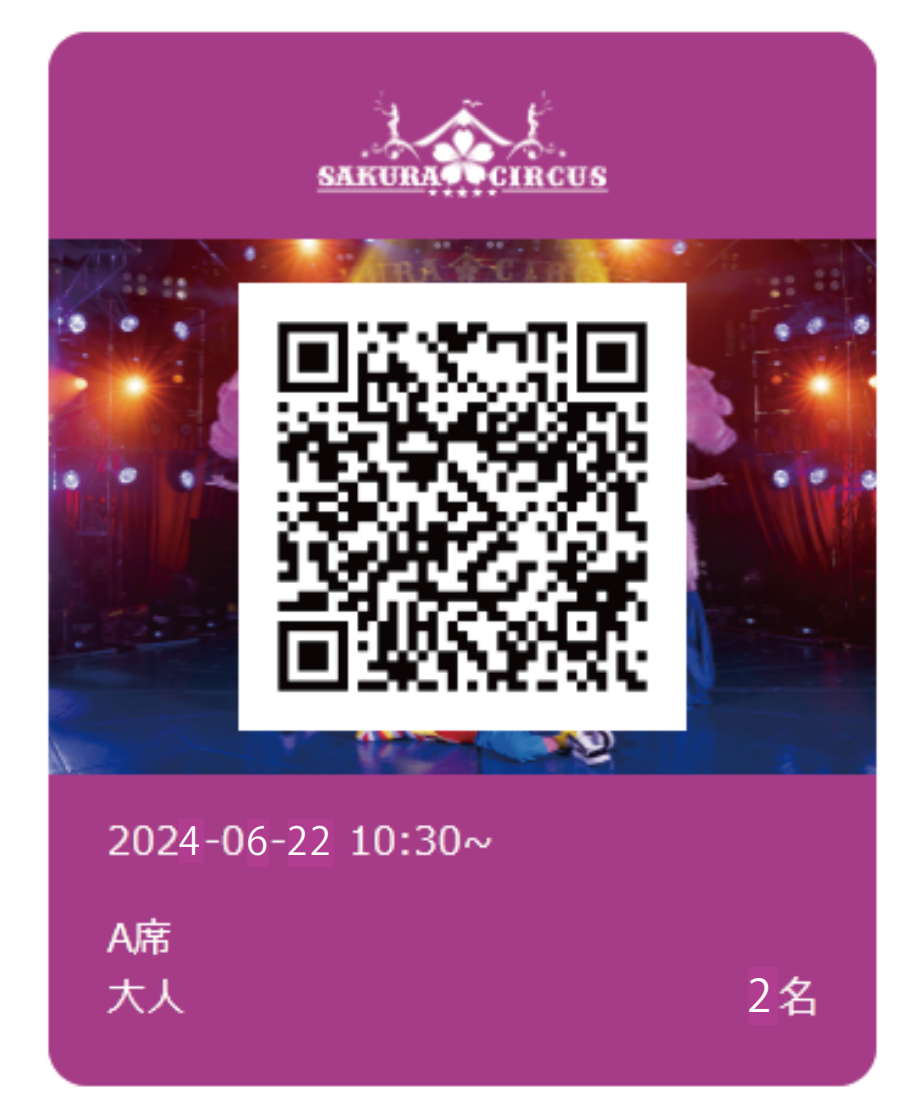

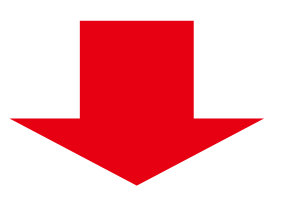

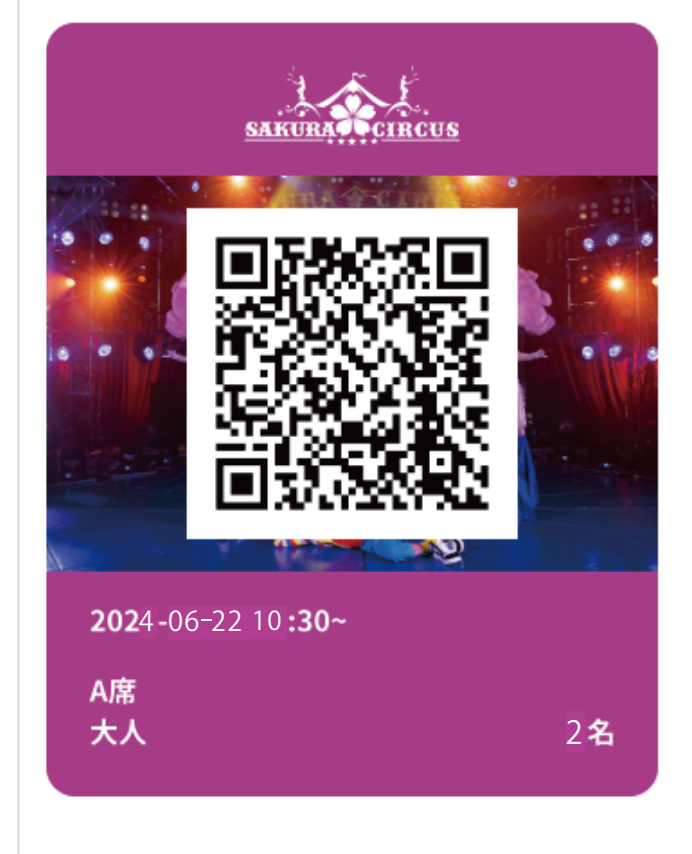

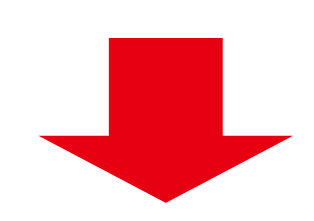

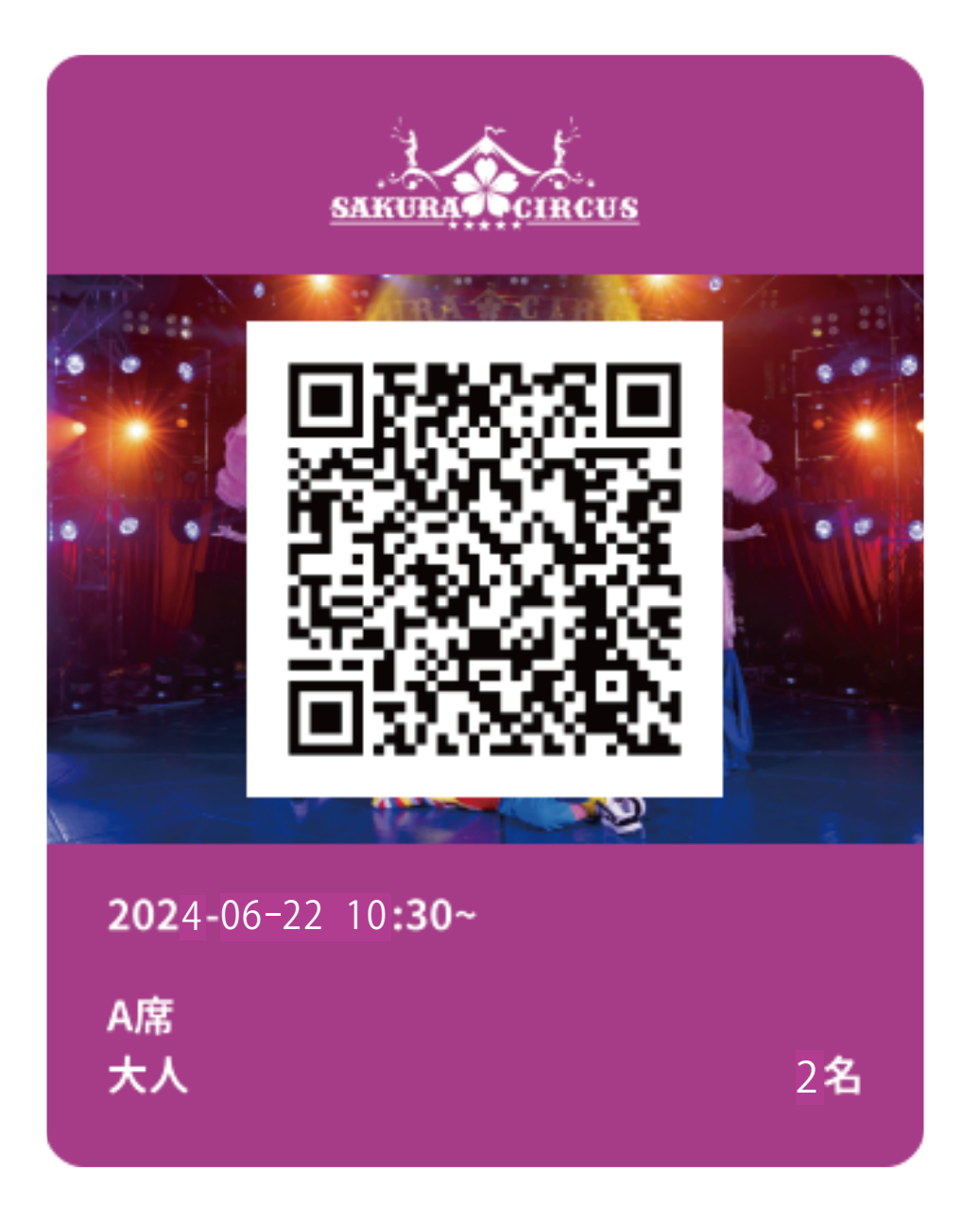

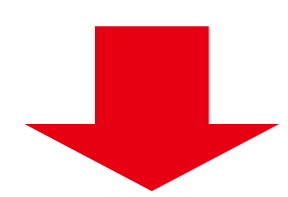

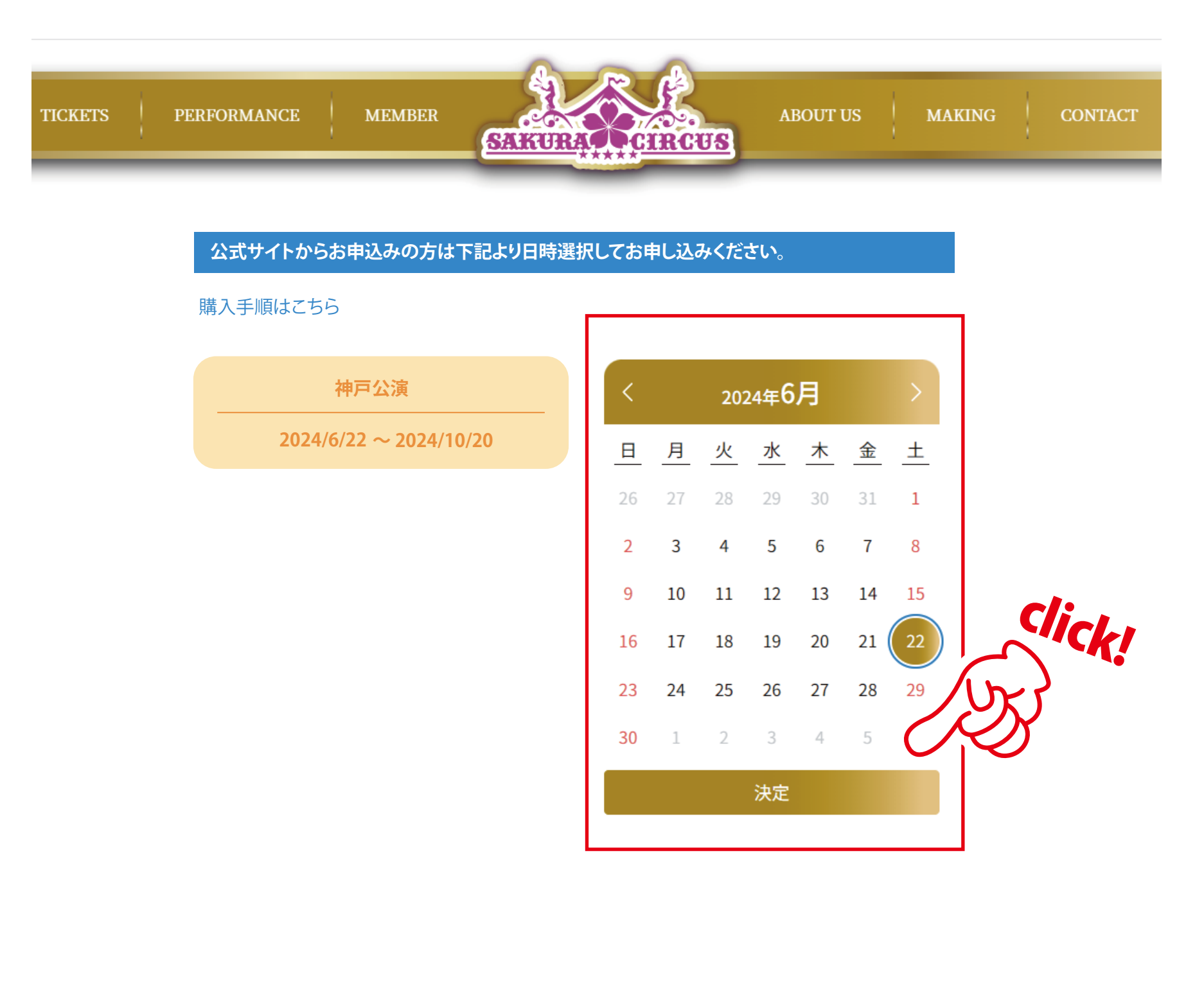

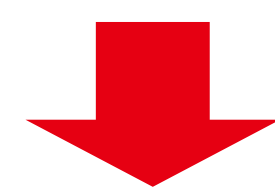

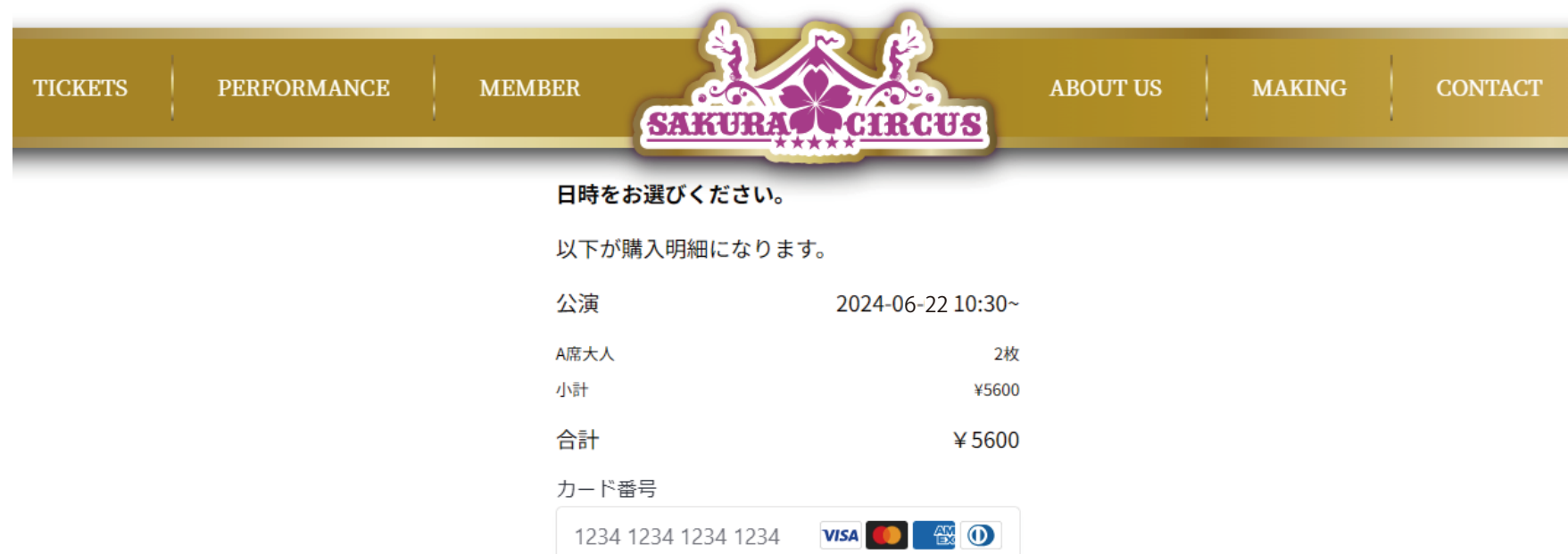

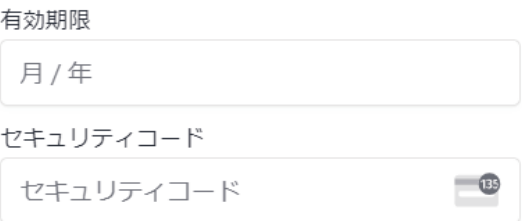

支払う

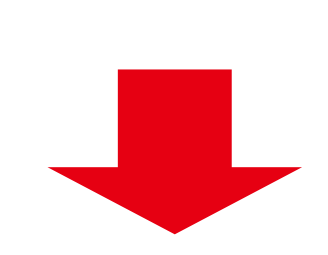